# VOMS RETURN & WASTE PROCESS V5.2022

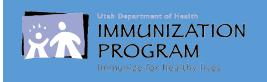

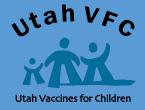

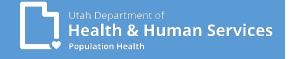

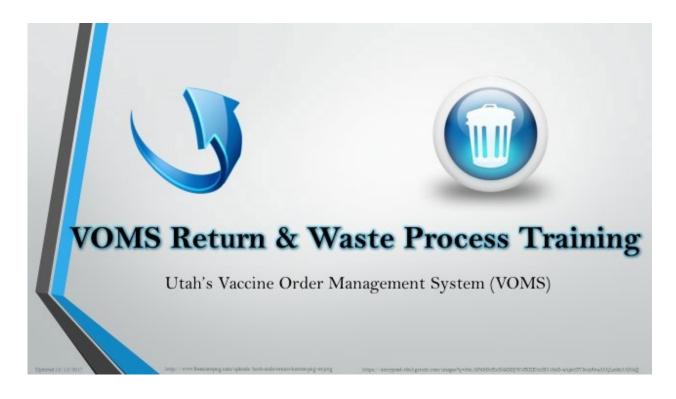

Determine if your product(s) is a return (returnable to McKesson) or a waste (disposed of as medical waste).

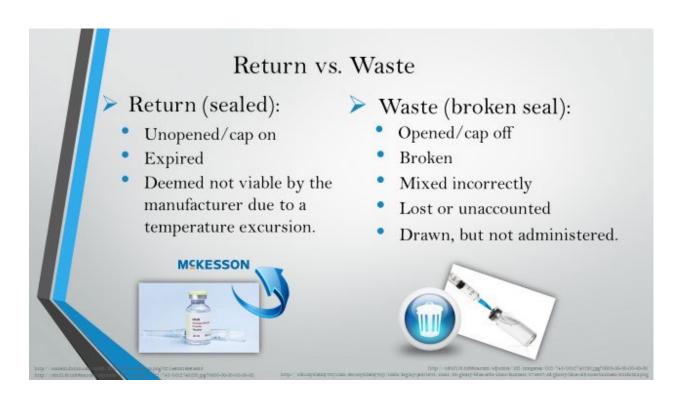

# **FOR RETURNS:**

- Return to McKesson for an excise tax credit:
- Verify the product is still sealed:
- Vial- plastic cap is intact
- Syringe- needle sheath (cap) has not been removed
- Only products that are unopened may be returned to McKesson.
- Returnable products may include:
- Expired
- Not viable/deemed spoiled by manufacturer due to out-ofrange temperature exposure:
- Fridge or freeze temperature excursion
- Power outage
- Natural Disaster
- Mechanical Failure
- Spoiled in transit
- Vaccine neglected to be put away when delivered

Determine if your product(s) is a <u>waste</u> (NOT returnable to McKesson) and should be disposed of as medical waste after reporting.

# **FOR WASTE:**

- All products that have a broken seal or are unaccounted for are considered non-returnable to McKesson:
- Vial- plastic cap has been removed (including any multi-dose vials e.g., IPOL and some Flu products)
- Syringe- needle sheath (cap) has been removed
- Broken vials or syringes
- Mixed incorrectly or together
- Vaccine that was drawn, but not administered (i.e. parent refused, wrong timing, too ill).
- Product lost or cannot be accounted during a reconciliation.

\*\*\*Transfer requests still need to be done by paper. Transfer Requests are not yet an application within VOMS.\*\*\*

# There are 8 steps to final submission of your Return or Waste.

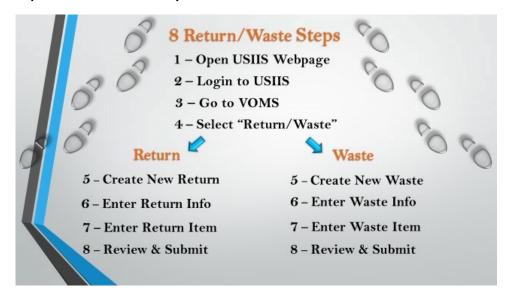

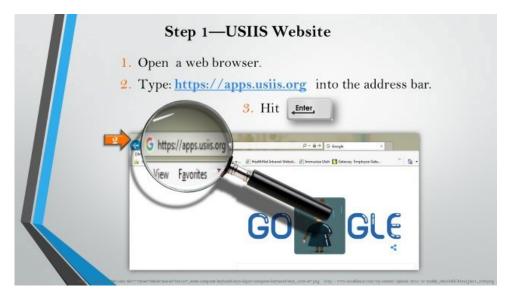

# Step 2—USIIS website

- 1. Open a web browser.
- 2. Type into the address bar the following address: https://apps.usiis.org.
- 3. Hit "Enter" on your keyboard.

# Step 2—Login to USIIS

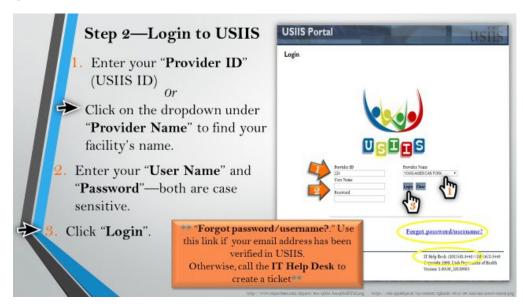

- In the box under "Provider ID" enter your USIIS Provider ID.
- If you entered your Provider ID in correctly, you will see your provider's name in the box titled "Provider Name".
- If you prefer, you can go directly to the dropdown under "Provider Name" to find your facility.
- Click on the dropdown and either scroll to find your provider or enter in the first letter of the provider's name. Entering the first letter will speed the search through the names.
- Enter your user name under "User Name" and your password under "Password".
- Please note—your user name and password are both case sensitive.
- If you have forgotten your password or username, and you have verified your email in USIIS, click on the link "Forgot password/username?" This will direct you to the "Recover USIIS Login Credentials" page.
- However, if you have not verified your email in USIIS you will need to file a help desk ticket. The USIIS IT Help Desk phone number is located in the bottom right hand corner.
- Click on the "Login" button.

#### Step 3—Select VOMS (Vaccine Ordering Management System)

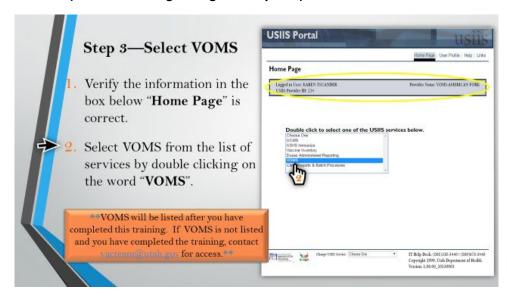

- Once you have successfully logged in, you will come to the USIIS "Home Page" screen.
- Verify that the information in the grey box below "Home Page" is correct.
- If not, repeat Step 3-Login to USIIS.
- Double click on the word "VOMS" from the list of services.
- VOMS will be listed after you have completed training.
- Contact the VFC Program if you have completed training and it is not listed.

On the VOMS "Home Page" screen and note a few features:

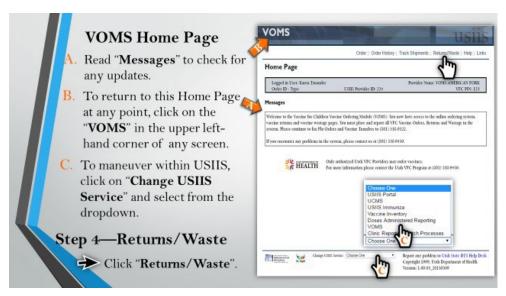

- Read the box labeled "Messages" to check for updates.
- Messages will notify you of any important information and/or changes.
- Some messages may be specific to you and can only be viewed by you.
- If at any point you wish to get back to this home page, you can do so by clicking on the "VOMS" in the upper left hand corner of any screen.
- If you would like to move from VOMS to another USIIS application, you can also do so at any point on any screen, by going to the bottom and clicking on "Change USIIS Services" and selecting the application you desire from the dropdown.

#### Step 4—Returns/Waste

• Click "Returns/Waste" from the list at the top of this page.

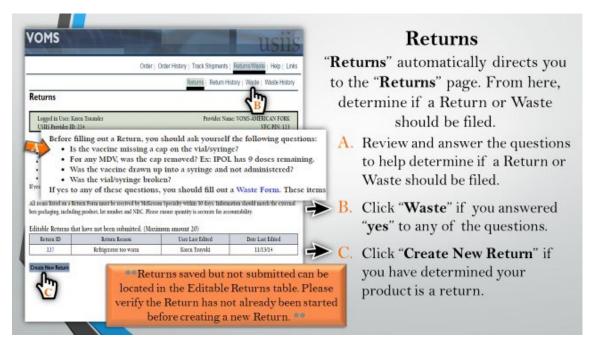

- Clicking on "Returns/Waste" automatically takes you to the "Returns" page.
- Review and answer the questions below your name to ensure you have properly determined whether your product is a return or a waste.
- If you have determined your product is a waste, answered "Yes" to any of the questions, click "Waste History" and go to slide #19.
- If you have determined your product is a return, click "Return History".

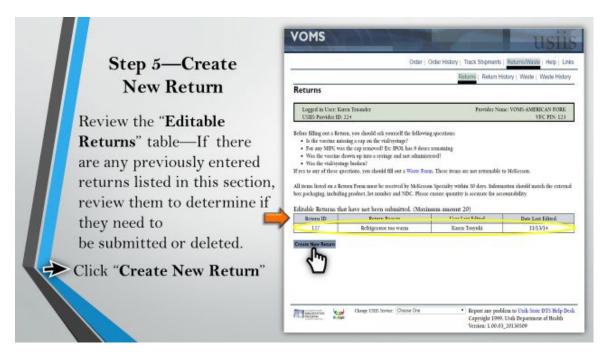

Now on the "Returns" page, check for any previously entered returns under "Editable Returns." If there are any returns listed in this section, click on the blue "Return ID" link to review them and determine if this is a return that needs to be completed and submitted or if it should be deleted.

#### Step 6—Create New Return

Click "Create New Return".

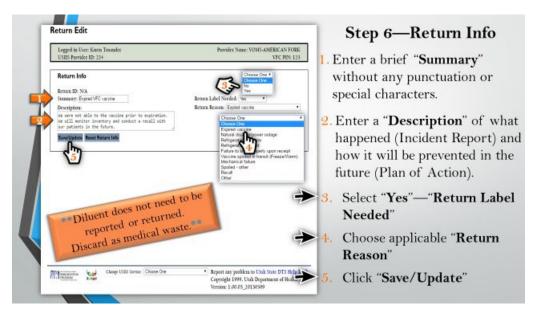

## Step 7—Return Info

- Under "Return Info" enter in the following information:
- "Summary" a brief description of the reason for the return (e.g. expired vaccine, spoiled vaccine, recalled vaccine). Do not use any punctuation in this summary as it affects the way it is downloaded/causes a glitch.
- Only vaccines distributed by the State should be entered, includes VFC, Flu and Adult Initiatives.
- "Description" a detailed description of the reason for the waste (Incident Report) and an explanation of the plan implemented to prevent such an occurrence in the future (Plan of Action).
- "Return Label Needed" select "Yes" as vaccine must be shipped back to McKesson.
- "Return Reason" select the most applicable reason. Note that any reason selected except "Expired vaccine" will automatically place your clinic on vaccine ordering hold and your VFC rep may be contacting you to follow-up.
- Diluent is not returned to McKesson; it is discarded as medical waste. No entry or notes need to be made for the diluent.
- Click "Save/Update"

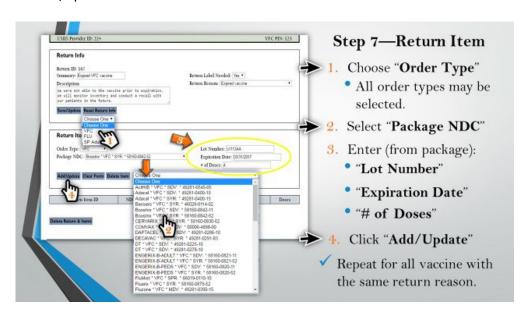

#### Step 8—Return Item

Under "Return Item" enter in the following information and making sure it is all ACCURATE:

- "Order Type" anything you have access to will be listed and you may use any of the types listed, unlike an order where only VFC is allowed at this point.
- Flu refers to VFC Flu Vaccine.
- "Package NDC" click on the dropdown to select the correct NDC from the box/package of the vaccine you are returning. Each vaccine presentation (multi-dose vial (MDV), single dose vial (SDV), syringe (SYR), Adult, Pediatric) has its own NDC. Make sure you are getting this information from the box/packing the vaccine came in.
- "Lot Number" this information is also from the original package the vaccine came in.
- "Expiration Date" from the original box/package the vaccine came in.
- "# of Doses" enter the number of total number of doses you are returning for this lot number.
- Click "Add/Update".
- Repeat for each vaccine you have to return with the same return reason. If you have additional returnable vaccine but with a different return reason(s), you will need to create a new return for each additional reason.

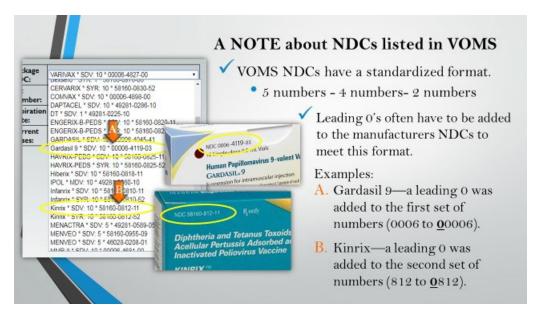

If you find you are having a difficult time matching your package NDC's exactly to what is listed in VOMS this may be the reason:

- ➤ NDC's in VOMS has been standardized to 5 numbers 4 numbers 2 numbers (xxxxx-xxxx-xxx).
- This often mean that leading 0's have had to have been added to the manufacturers NCDs as not all manufacturers follow this format.
- ➤ In the examples above:
  - NDC on the Gardasil's package is: 4 numbers 4 numbers 2 numbers (0006-4119-03)
  - NDC on the Kinrix's package is: 5 numbers 3 numbers 2 numbers (58160-812-11)
  - To put them into the standardized format of 5 numbers 4 numbers 2 numbers for entry into the VOMS system:
  - A leading 0 was added to the first set of numbers for Gardasil changing it to: 00006-4119-03
  - A leading 0 was added to the second set of numbers for Kinrix changing it to: 58160-0812-11

How to edit or delete any return vaccine items:

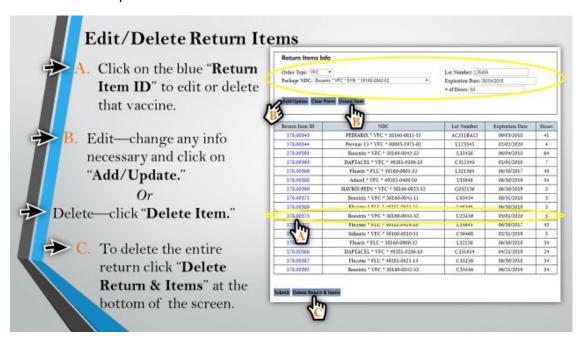

- To edit:
- Click on the blue "Return Item ID" the corresponds to the vaccine(s) you need to edit.
- Edit any of the information under "Return Items Info" (i.e., Order Type, Package NDC, Lot Number, Expiration Date, and/or # of Doses)
- Click on "Add/Update".
- To delete:
- Click on the blue "Return Item ID" the corresponds to the vaccine(s) you need to delete.
- Click on "Delete Item".
- To delete an entire return:
- Click on the "Delete Return & Items" at the bottom of the screen.

### Step 9—Review and Submit

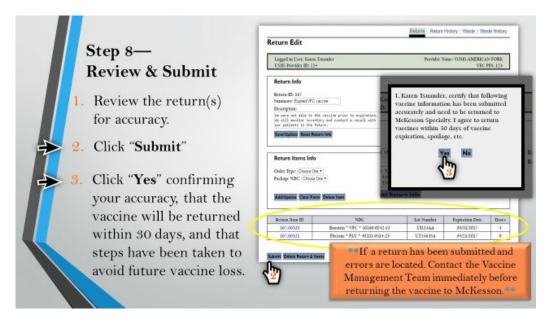

- Review each return item making sure all information is correct:
- It is actually a return and not a waste
- Each item is being returned is for the same reason (if not create separate returns)
- The correct NDC(s) were selected
- Expiration date and number of doses are accurate
- · Click "Submit"
- Click "Yes" on the pop-up confirming that you have accurately entered all information, that the
  vaccine will be returned within 30 days, and that actions have been taken to prevent this same
  occurrence in the future...if possible.

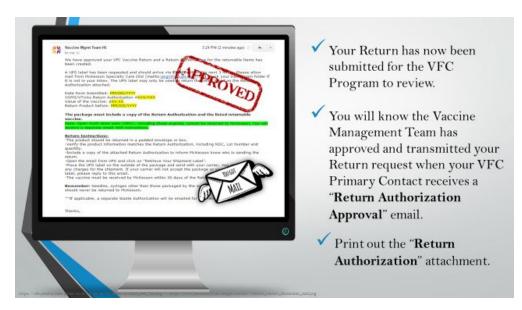

- Your Return Request has now been submitted!
- The Vaccine Management Team will now review your Return request.
- Once approved and transmitted to CDC VTrcks, the Primary Contact will receive a "Return Authorization Approval" email.
- If this is not received within 5 days of your return request submission:
- Make sure the Primary Contact we have on file is current.
- Contact the Vaccine Management Team at vacteam@utah.gov or (801) 538-9450.
- Print out the "Return Authorization" attachment and include that inside the package with the vaccine being returned.

Within 24 hours of receiving the "Return Authorization Approval" email the Primary Contact will receive a "UPS Label Delivery" email.

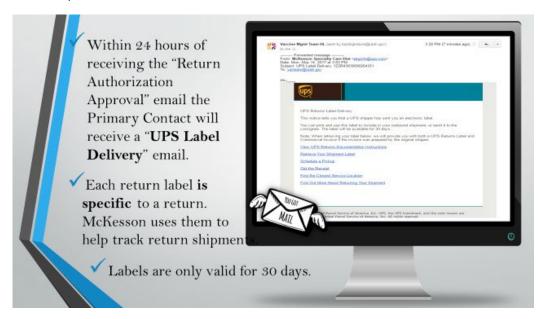

- If you have not received this in that 24 hour period:
  - 1. Check your spam or junk emails to make sure it is not there.
  - 2. Respond to the "Return Authorization Approval" email with a note that you have not received the UPS Return label.
- Each UPS return label is specific to a return. McKesson uses the return labels to help track all return shipments. Do not save them and try to reuse them.
- The return label you will receive is only valid for 30 days. After 30 days we have to delete each return and recreate it in the CDC system.

### **Return History**

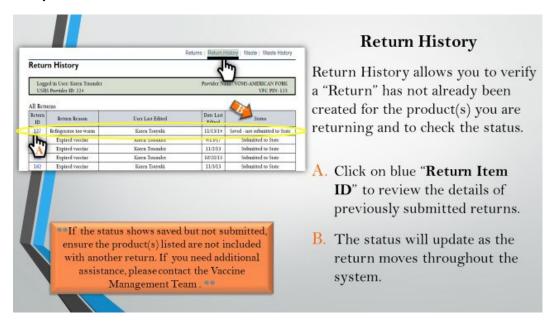

- ➤ "Return History" allows you to check or verify that an entry has not been previously submitted for the product(s) you are returning.
  - Click on the blue "Return ID" of any recent "Date Last Edited" entries to review the details of that/those return submission(s).
  - Check the NDC and Lot Number(s) to make sure they do not match the product(s) you currently have to return.
  - If they match you are most likely waiting for the return label; contact the VFC Program if it has been longer than 7 days since submission of your return and you still have not received a return label from UPS.
  - UPS return labels are emailed to the Primary VFC Contact within 12 hours of submission to CDC.
  - Status:
  - Saved but not submitted Return has been started but never submitted to the State.
  - Submitted to State-Return has been submitted to the State but not transmitted to CDC VTrcks for authorization.
  - Export Accepted by CDC-Return has been transmitted to CDC VTrcks. Primary Contact should have received email with Return Authorization (RA) and UPS shipping Label.
  - If RA or shipping label have not been received and item reflects Export Accepted by CDC, contact Vaccine Management to resend.
  - Completed-Item has been successful returned to McKesson.
  - Once verified the product(s) you have to return have not been previously submitted, click "Returns".

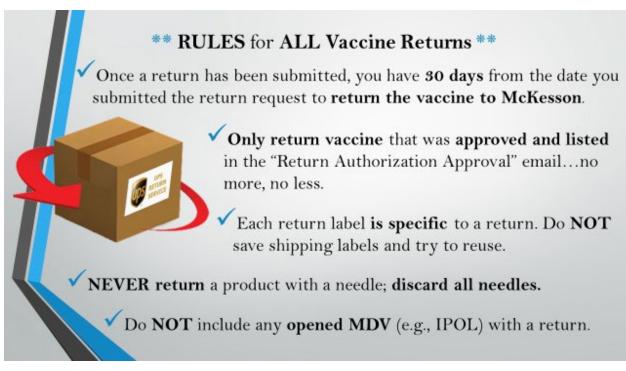

If vaccine is not returned within 30 days from date submitted, the Return Authorization will be voided and must be resubmitted.

If multiple returns are submitted, please contact the Vaccine Management Team to verify which shipping label belongs to each Return Authorization ID.

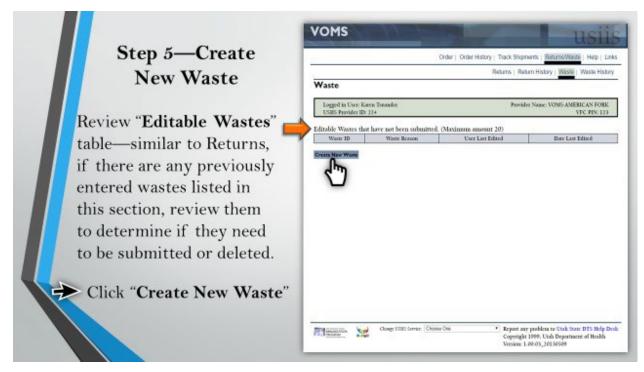

Now on the "Waste" page, check for any previously entered wastes under "Editable Wastes." If there are any wastes listed in this section, click on the blue "Waste ID" link to review them and determine if this is a waste that needs to be completed and submitted or if it should be deleted.

# Step 5—Create New Waste

Click "Create New Waste".

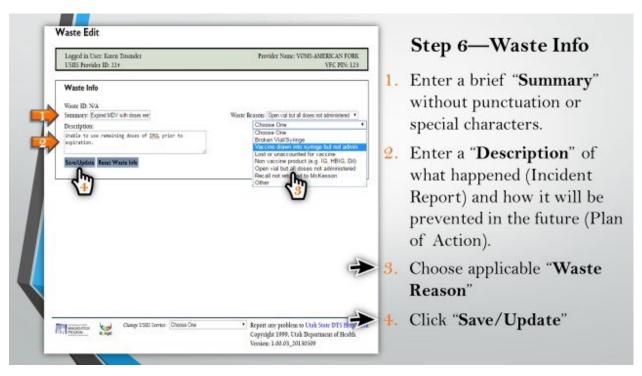

Step 6—Waste Info

• Under "Waste Info" enter in the following information:

- "Summary" a brief description of the reason for the waste (e.g. Broken vial, Lost vaccine, vaccine drawn, not used). Do not use any punctuation or any special characters in this summary as it affects the way it is downloaded/causes a glitch with the program.
- Only vaccines distributed by the State should be entered, includes VFC, Flu and Adult Initiatives.
- "Description" a detailed description of the reason for the waste (Incident Report) and an explanation of the plan implemented to prevent such an occurrence in the future (Plan of Action).
- "Waste Reason" select the most applicable reason.
- Click "Save/Update"

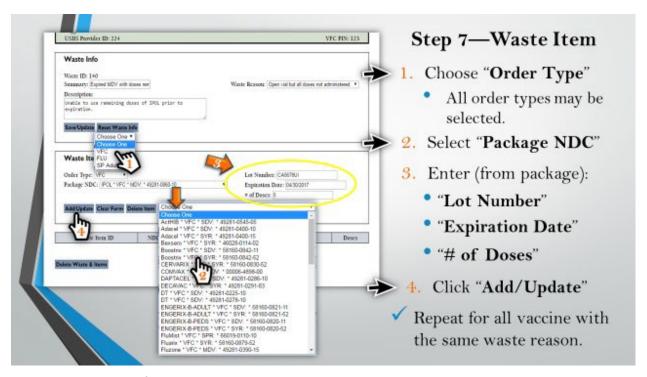

Step 7—Waste Items Info

Under "Waste Item Info" enter in the following information and making sure all it is all ACCURATE:

- "Order Type" anything you have access to will be listed and you may use any of the types listed, unlike an order where only VFC is allowed at this point.
- Flu refers to VFC Flu Vaccine.
- "Package NDC" click on the dropdown to select the correct NDC from the box/package of the
  vaccine you are wasting. Each vaccine presentation, multi-dose vial (MDV), single dose (SDV), syringe
  (SYR), Adult, Pediatric) has its own NDC. Make sure you are getting this information from the
  box/packing the vaccine came in.
- "Lot Number" this information is also from the original package the vaccine came in.
- "Expiration Date" from the original box/package the vaccine came in.
- "# of Doses" enter the number of total number of doses you are wasting for this lot number.
- Click "Add/Update".

• Repeat for each vaccine you have to waste with the same waste reason. If you have additional wasted vaccine with a different waste reason, you will need to create a new waste.

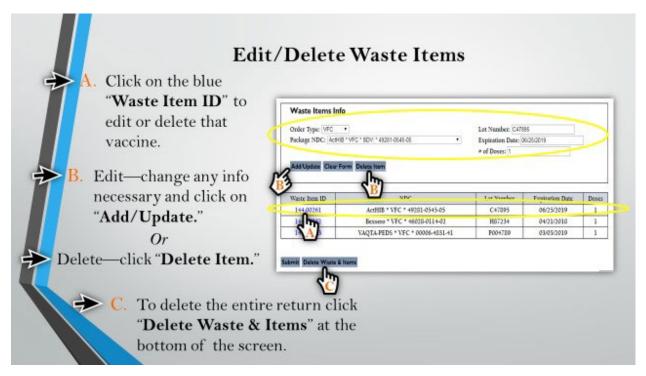

How to edit or delete any waste vaccine items:

- To edit:
- From the Waste Edit screen, click on the blue "Waste Item ID" the corresponds to the vaccine(s) you need to edit.
- Edit any of the information under "Waste Items Info" (i.e., Order Type, Package NDC, Lot Number, Expiration Date, and/or # of Doses)
- Click on "Add/Update".
- To delete:
- Click on the blue "Waste Item ID" the corresponds to the vaccine(s) you need to delete.
- Click on "Delete Item".
- To delete an entire return:
- Click on the "Delete Waste & Items" at the bottom of the screen.

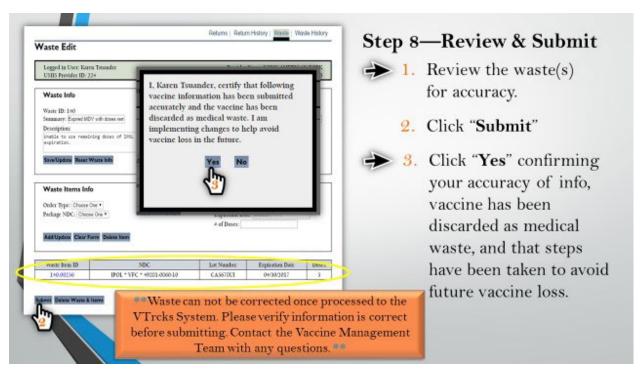

## Step 8—Review and Submit

- Review each waste item making sure all information is correct and that it is actually a waste and not a return.
- Click "Submit"
- Click "Yes" on the pop-up confirming that you have accurately entered all information, that the
  vaccine has been discarded as medical waste, and changes have been implemented to avoid this
  same occurrence in the future.

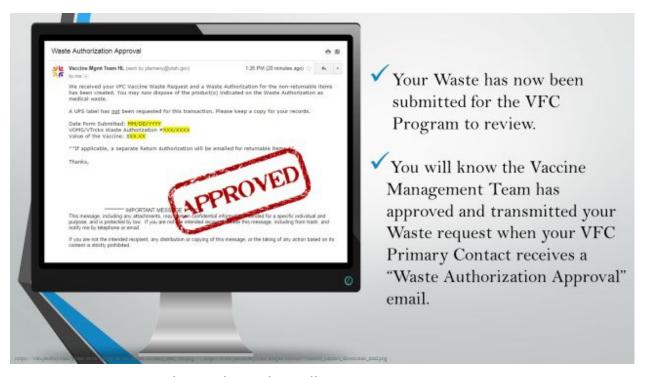

- Your Waste Request has now been submitted!
- The Vaccine Management Team will now review your Waste request.

- Once approved the Primary Contact will receive a "Waste Authorization Approval" email.
- If this is not received within 5 days of your return request submission:
- Make sure the Primary Contact we have on file is current.
- Contact the Vaccine Management Team.

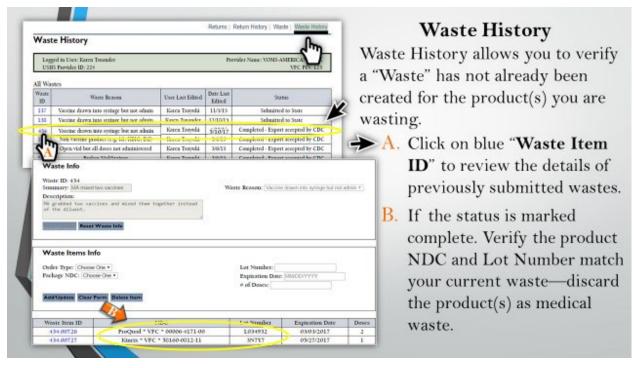

#### **Waste History**

- "Waste History" allows you to check or verify that an entry has not been previously submitted for the product(s) you are wasting.
- Click on the blue "Waste Item ID" of any recent "Date Last Edited" entries to review the details of that/those waste submission(s).
- Status
- Saved but not submitted Waste has been started but never submitted to the State.
- Submitted to State- Waste has been submitted to the State but not transmitted to CDC VTrcks for authorization.
- Export Accepted and Complete-Waste has been transmitted to CDC VTrcks. Primary Contact should have received email with Waste Authorization (WA).
- Once Waste marked as complete, no corrections are allowed by CDC.
- Check the NDC and Lot Number(s) to make sure they do not match the product(s) you currently have to waste.
- If they match discard the matching products as medical waste.
- Once verified the product(s) you have to waste have not been previously submitted, click "Waste".

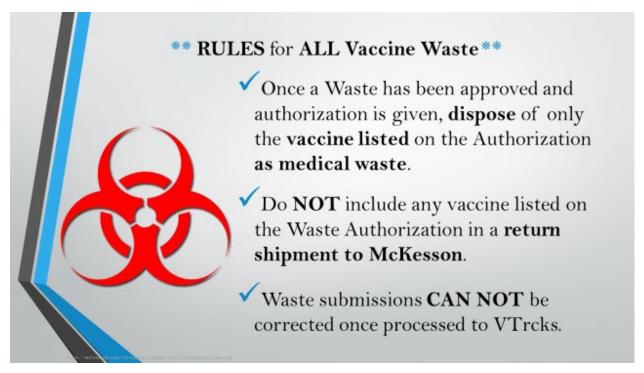

#### Rules for All Vaccine Waste

- ✓ Once a Waste has been approved and Authorization is given, dispose of only the vaccine listed on the Authorization Form as medical waste.
- ✓ Do Not include any vaccine listed on the Waste Authorization in a return shipment to McKesson.
- ✓ Waste submissions Can Not be corrected once processed to VTrcks.

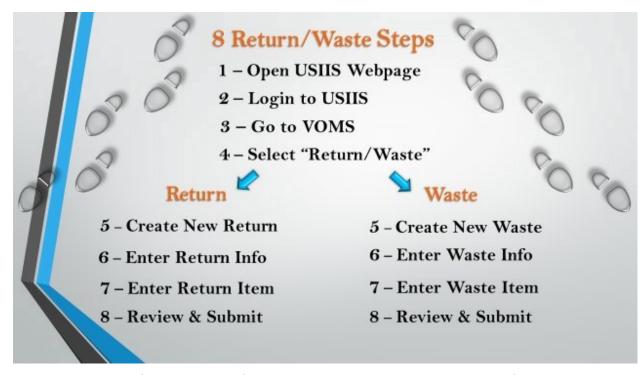

Review: the 8 steps to final submission of your Return or Waste. Steps 5-8 are the same for both Returns and Waste.

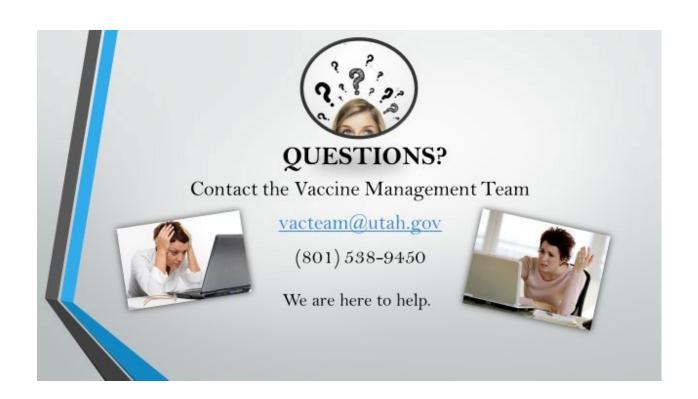